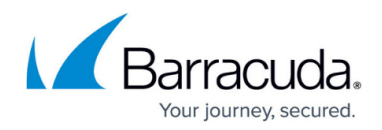

# **Installing the Backup Agent**

#### <https://campus.barracuda.com/doc/93197171/>

Whether this is the first time you are installing the Backup Agent for a client or you are adding another computer account to an existing client, this guide will show you how to properly install and set up the Backup Agent software.

## **Directions**

- 1. Go to the [management portal](https://manage.barracudamsp.com/Login.aspx) and navigate to the **Downloads** tab.
- 2. Select **Download Installer** from the drop-down and click on the **Installer** link to begin downloading the installer file.
- 3. Run the installer and follow the prompts to install the Backup Agent. When the installation finishes, check the box to open the Backup Monitor and hit **Finish**.

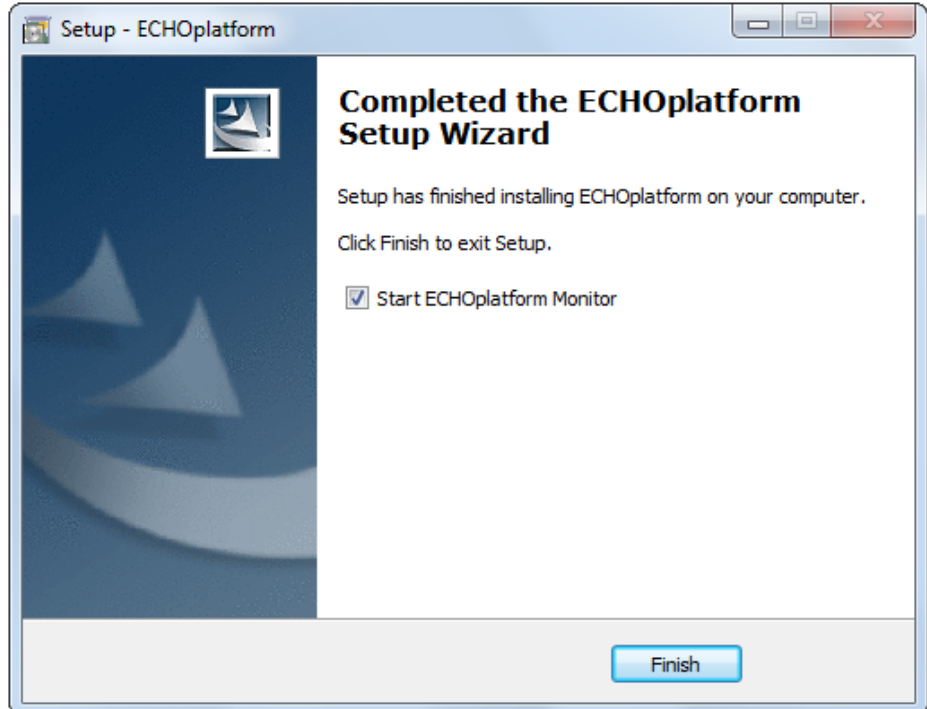

4. When the Backup Monitor opens, enter the client account username in the **Username** field and put the computer account password in the **Password** field. Usually, the computer account password is the same as the client account password but they [may differ.](http://campus.barracuda.com/doc/93196685/) Click the drop-down to select the computer account you want to link the Backup Agent to and hit **Validate**.

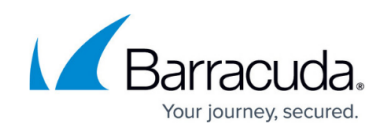

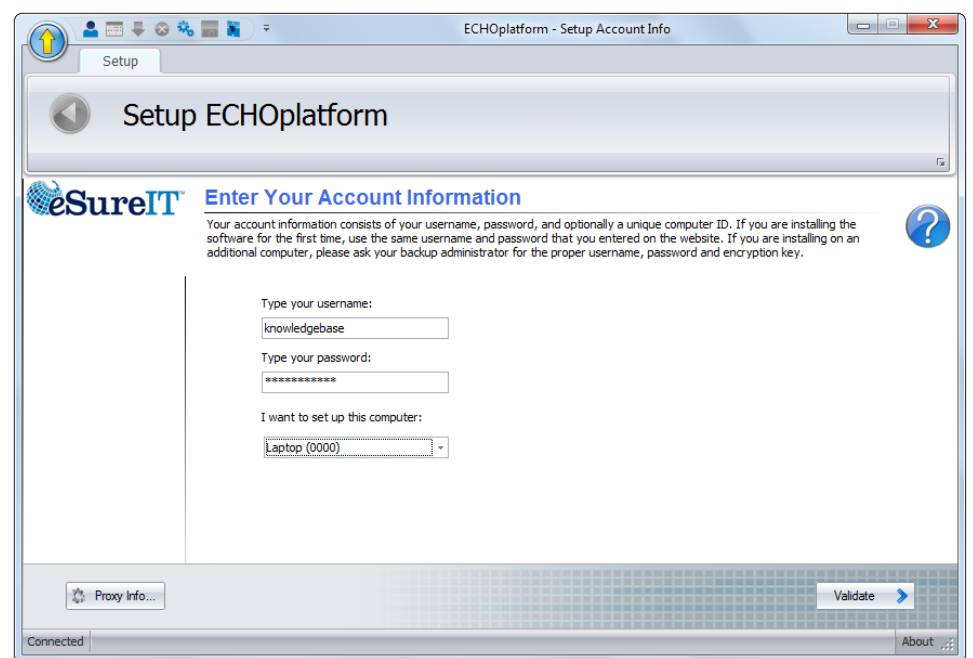

5. If this is the first time you are installing the Backup Agent for a client, you will see a prompt to choose an encryption key type.

**Managed Key** - The encryption key is automatically generated and Intronis keeps a copy of the key. If you choose this option, you don't need to keep track of the encryption key.

**Private Key** - You determine what the encryption key will be and Intronis does not keep a copy of that key. If you choose this option, you must keep track of the key; if you loose it, you will not be able to restore files or reinstall the software.

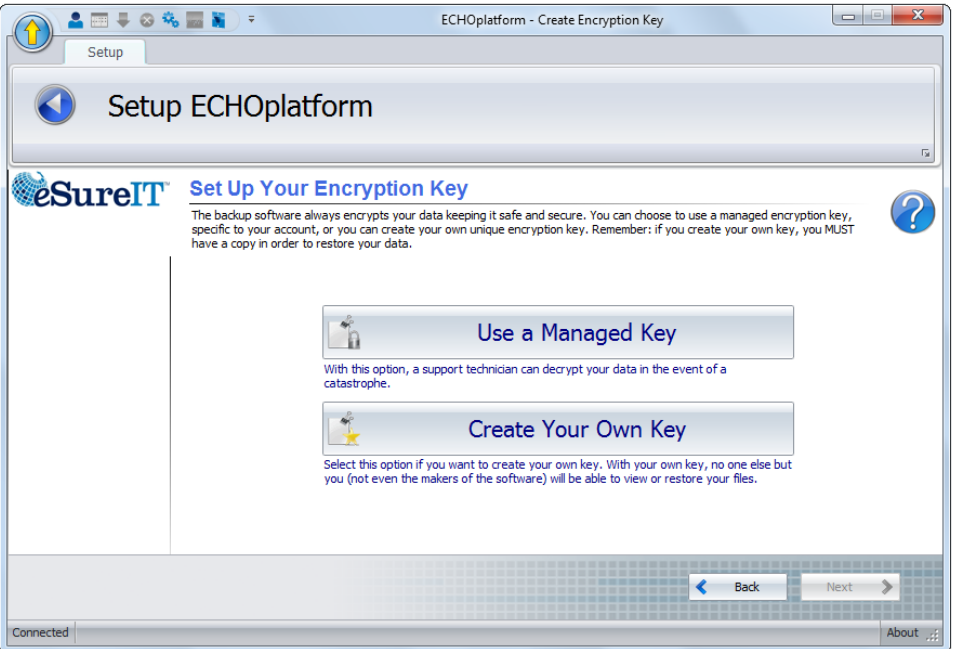

6. The next page of the setup is the **Test Connection** page. Click **Test** to begin the test connection, then **Next** when the test has completed.

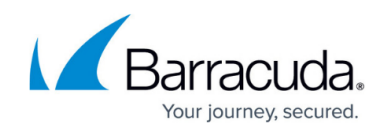

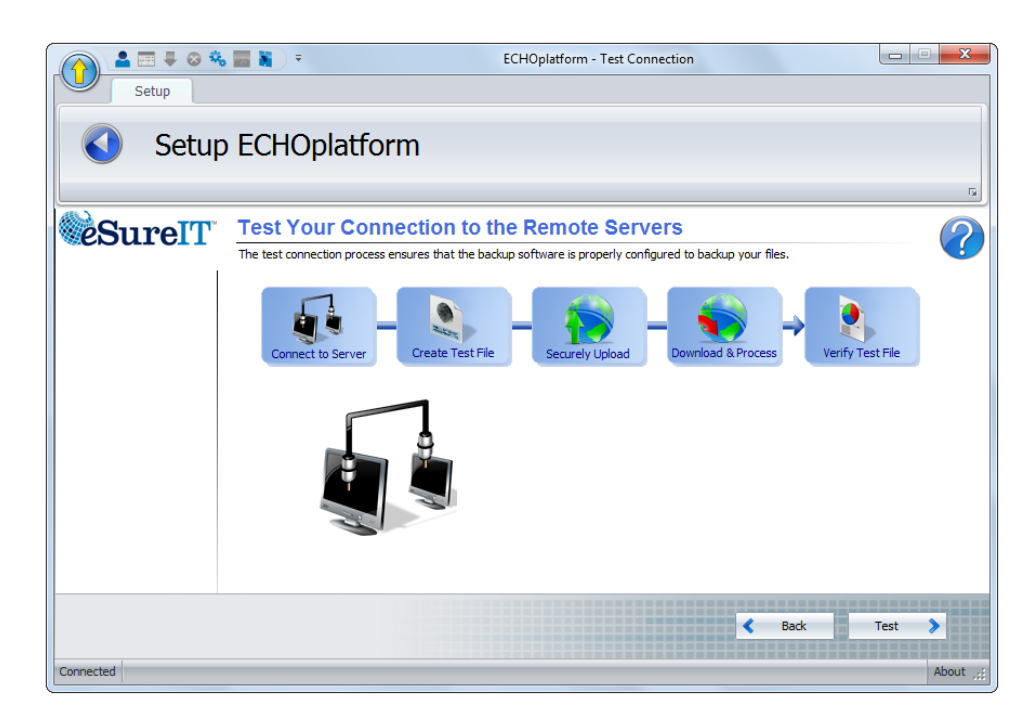

7. If this is not the first time installing the Backup Agent as this computer account, you will be asked to choose a setup type. If you are reinstalling to the same machine, pick **Recover Previous Installation**. If you are reinstalling to a different machine, choose **Move Account to This Computer**. Choose **Recovery Mode Installation** if you only intend to restore files. If you are installing the Backup Agent for the first time, you will not see this page.

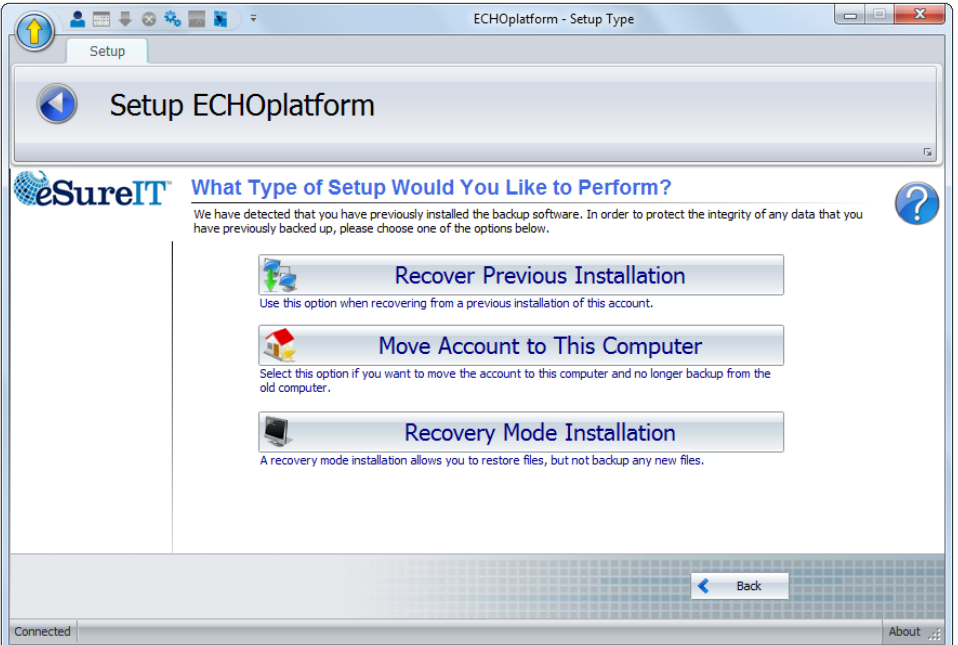

8. If you were prompted with the selection from step (7), the next part of the setup will be the catalog restoration.

Click **Next** to begin the catalog restoration process. When finished, hit **Next** again to finish the setup.

If this is the first time installing the Backup Agent as this computer account, you will not see this

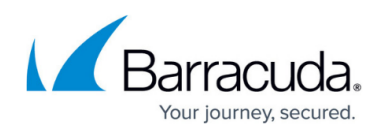

#### page.

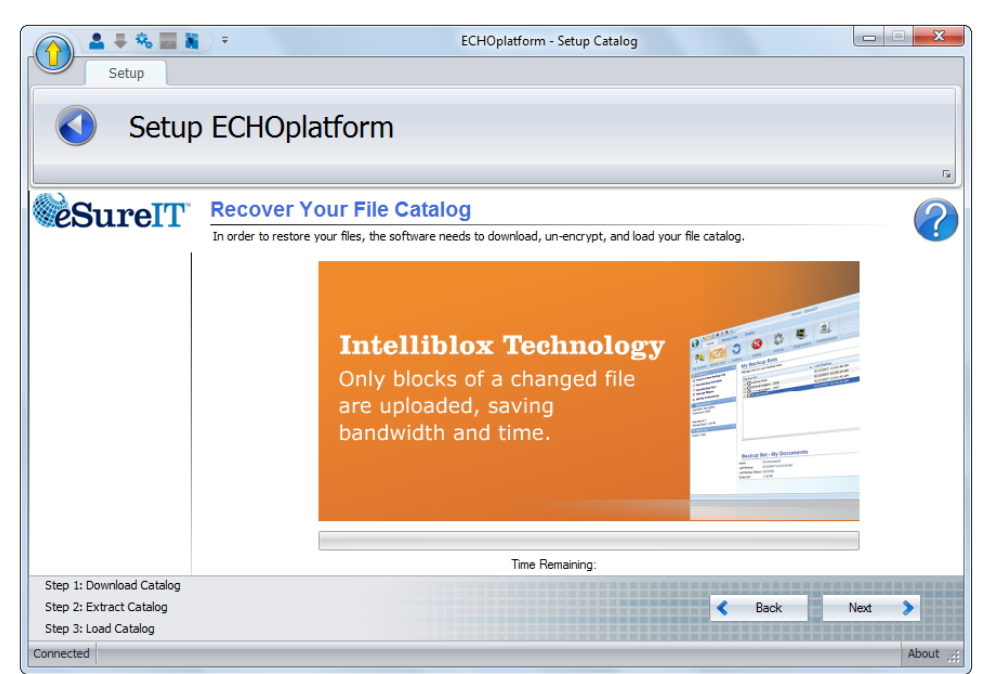

9. Lastly, you will be given the opportunity to change some basic settings: the temporary folder location and the base revision rule. Click **Next** to complete the installation.

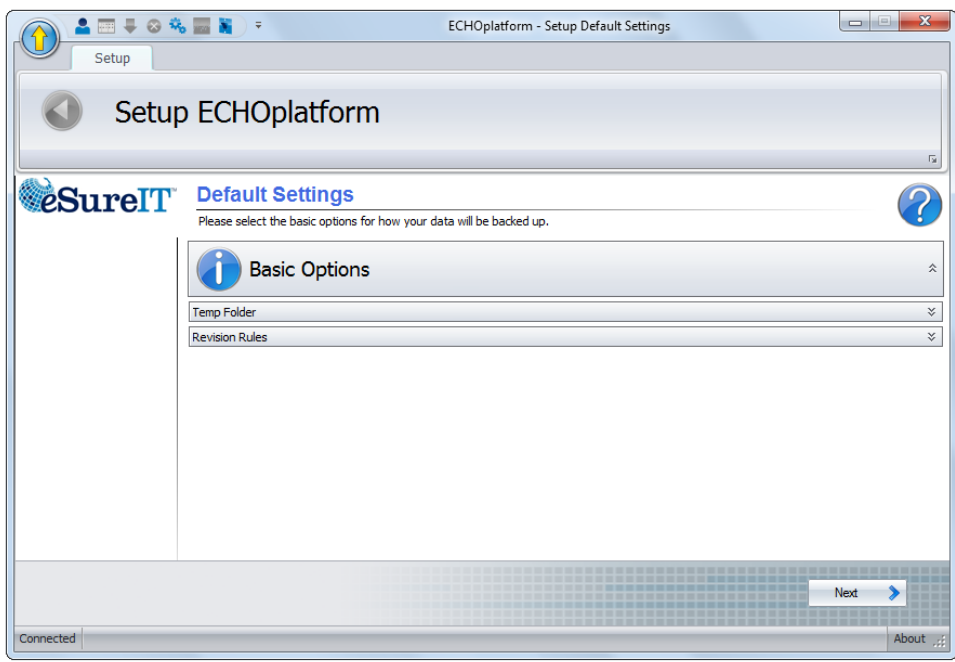

## Barracuda Intronis Backup

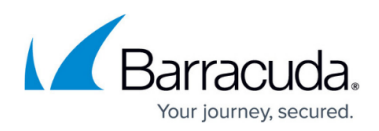

### **Figures**

- 1. preinstall (1).png
- 2. install1.png
- 3. install2newaccount.png
- 4. install2.png
- 5. install3.png
- 6. install4.png
- 7. install5.png

© Barracuda Networks Inc., 2024 The information contained within this document is confidential and proprietary to Barracuda Networks Inc. No portion of this document may be copied, distributed, publicized or used for other than internal documentary purposes without the written consent of an official representative of Barracuda Networks Inc. All specifications are subject to change without notice. Barracuda Networks Inc. assumes no responsibility for any inaccuracies in this document. Barracuda Networks Inc. reserves the right to change, modify, transfer, or otherwise revise this publication without notice.